# EDUCAFIN

Instituto de Financiamiento e Información para la Educación.

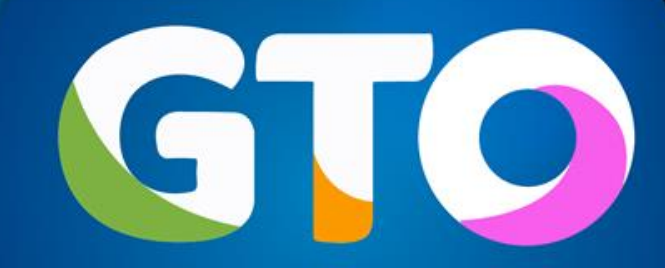

# **MANUAL DE VALIDACIÓN DE RENOVACIÓN EMBAJADORES EDUCATIVOS (TUTOR, AVANZA Y MEP) 2020**

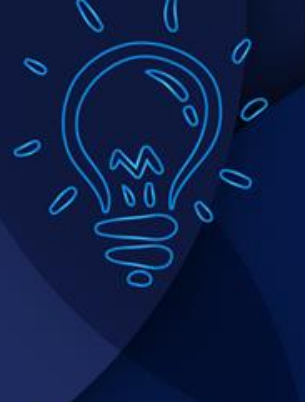

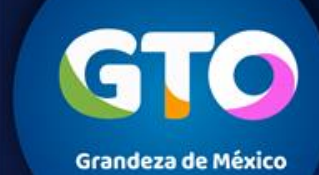

**Validación de renovaciones de estudiantes nivel medio superior y superior por parte de los socios**

La realizarán las escuelas, EDUCAFIN o socios encargados de las Becas a través de nuestro sistema **sube.educafin.com del 25 de Agosto al 6 de Octubre de 2020.**

**VALIDACION DE RENOVACIÓN:** Consiste en revisar y verificar que los datos que proporcionó el becario coincidan con los documentos que ingreso al Sistema (en específico la constancia de estudio actual y el promedio de calificación mínimo aprobatorio), para validar que el alumno cumple con el perfil.

Cada instancia cuenta con usuario y contraseña para ingresar a su sesión del sistema SUBE y esta habilitada la opción de **VALIDACIÓN DE RENOVACIONES SUBE.**

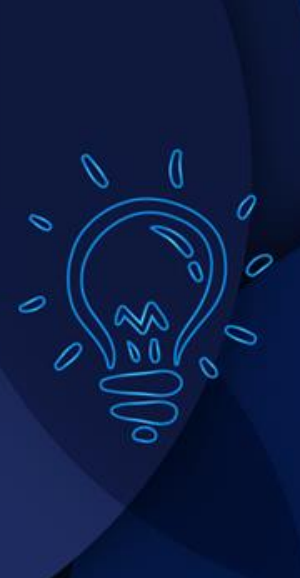

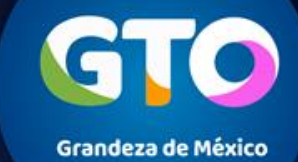

# **INGRESAR A SESIÓN EN EL SISTEMA**  *sube.educafin.com* **PARA VALIDACIÓN DE RENOVACIONES**

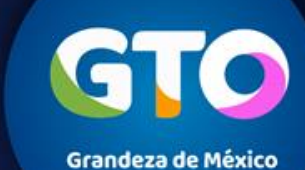

## **Validación de renovaciones de estudiantes nivel superior por parte del Enlace Escolar**

1. Ingresar al sistema **sube.educafin.com** con su clave de usuario y contraseña que cada instancia tiene asignada.

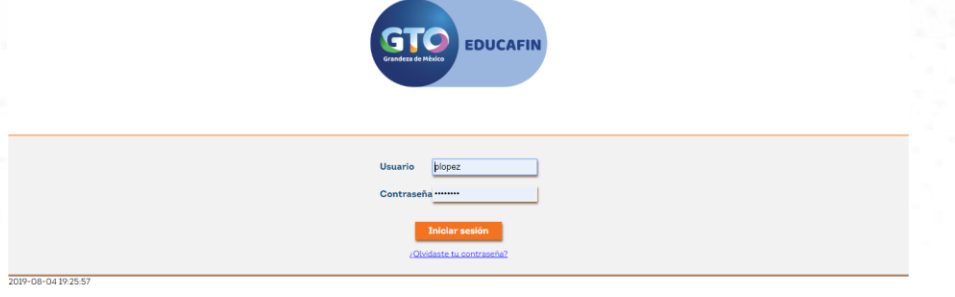

#### 2. Dar clic en Opción de **VALIDACION DE RENOVACIONES SUBE**

**EDUCAFIN-SUBE** 

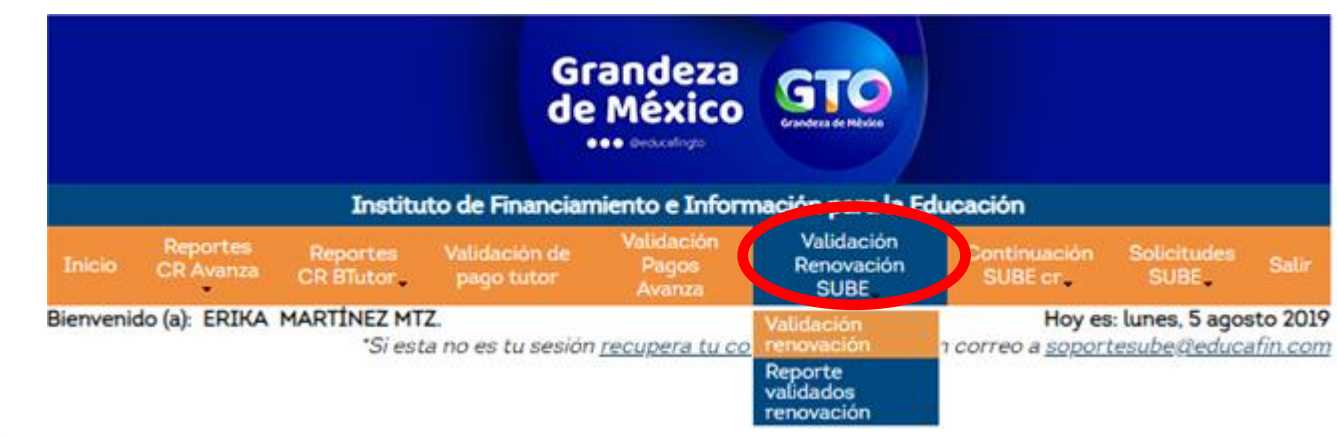

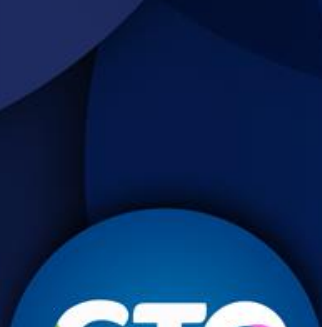

### **Validación de renovaciones de estudiantes nivel superior por parte del Enlace Escolar**

**Nota**: En su sesión se encuentran los alumnos que ya realizaron su trámite de renovación a través de internet, y que esperan su validación o bien que ya se validaron previamente.

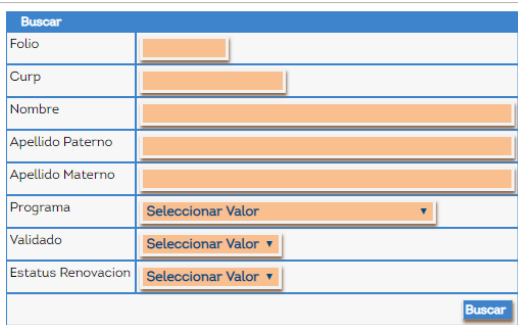

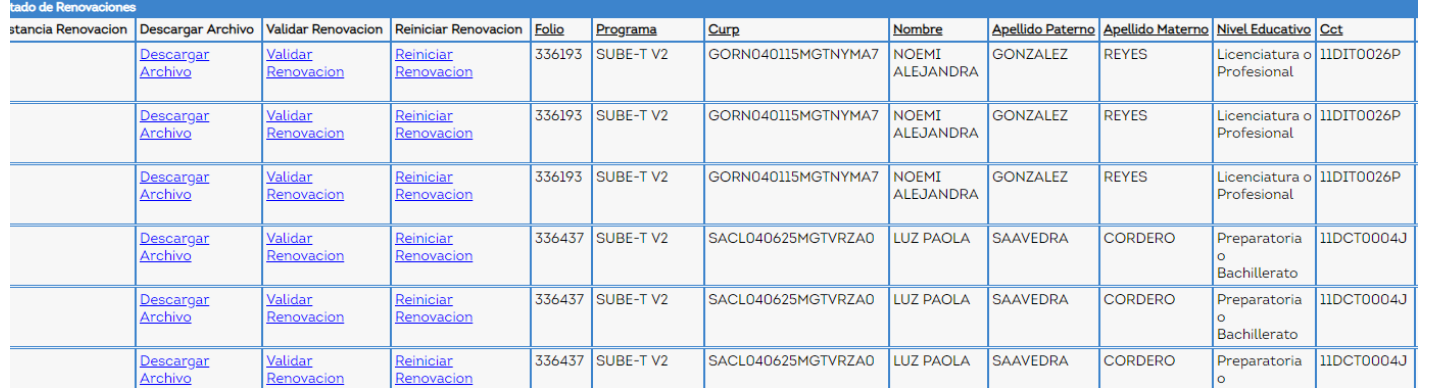

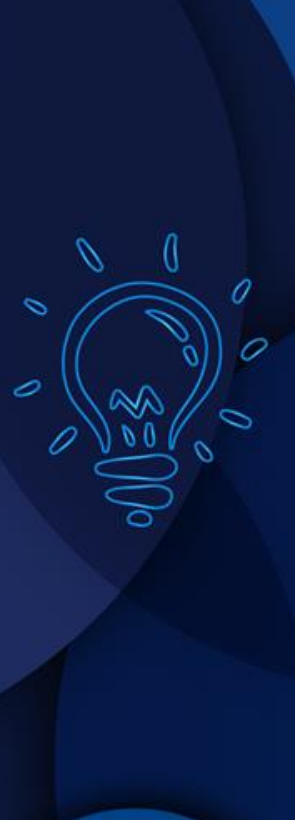

**Grandeza de México** 

# **Proceso de validación de renovaciones de estudiantes nivel medio superior y superior por parte del Enlace Escolar**

**Aparecen tres opciones que pueden realizar con los datos capturados por el alumno:**

1. Descargar Archivo: Descargará el documento que subió el becario a su sesión.

**EDUCAFIN-SUBE** 

- 2. Validar Renovación: En esta opción se tiene que verificar que la información que capturo coincida con la que aparece en su documento y aquí también se validará que el beneficiario haya cumplido o no con sus actividades.
- 3. Reiniciar Renovación: Si el documento cumple con las especificaciones que se solicitan, se tiene que resetear su proceso para que el mismo vuelva a subir el documento correcto.

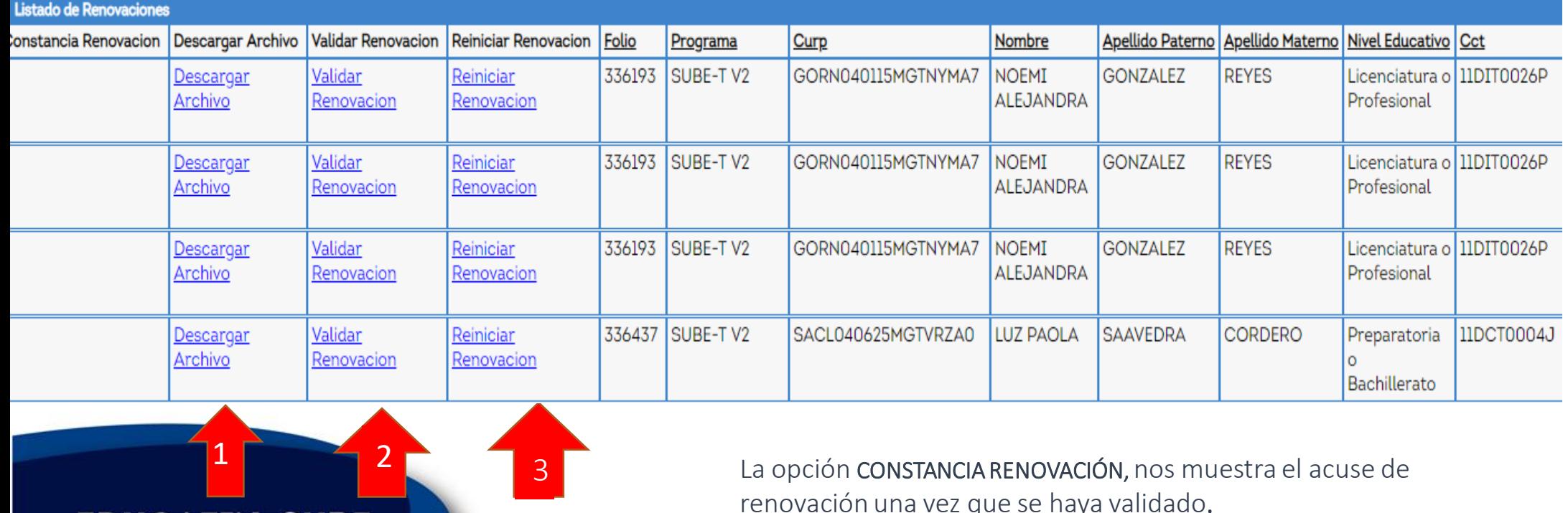

# **Proceso de validación de renovaciones de estudiantes de nivel medio superior y superior por parte del Enlace Escolar**

Cuando el becario es **ACEPTADO** aparecerá una leyenda como esta:

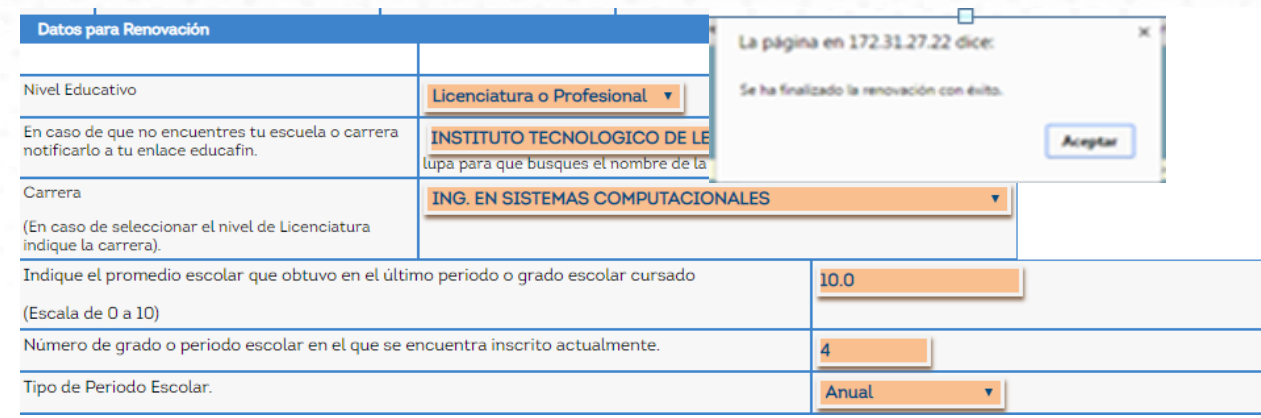

#### Cuando el becario es **RECHAZADO** aparecerá una leyenda como esta**:**

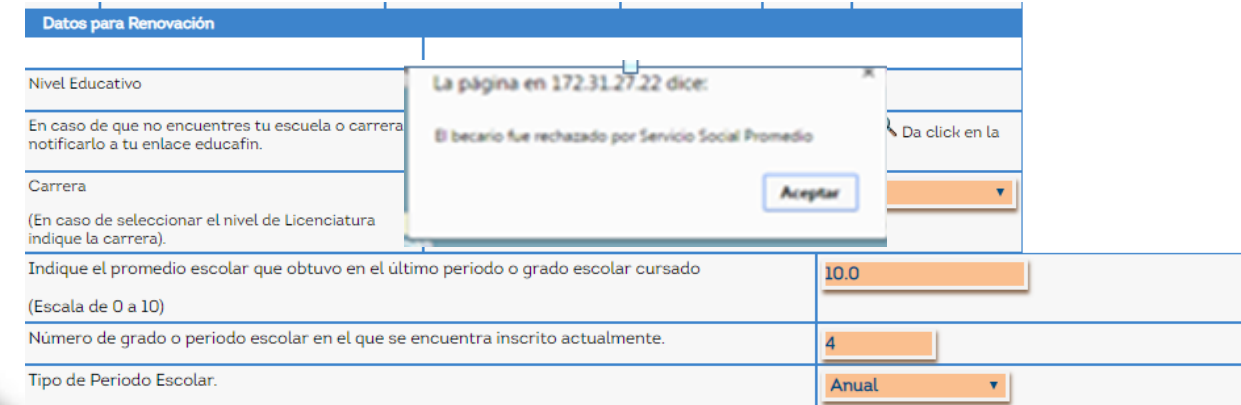

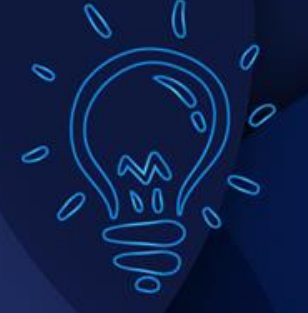

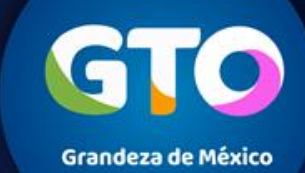

**Proceso de validación de renovaciones de estudiantes nivel superior por parte del Enlace Escolar**

**Nos podremos asegurar de que una Renovación ya está validada, cuanto verifiquemos la constancia de renovación y nos indique el estatus de la misma.**

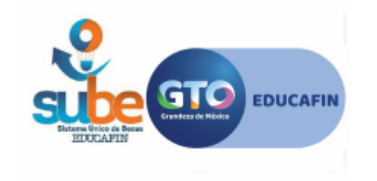

No. de Trï¿ 1/2mite: 660847 **Estatus: Activo** Fecha: 05 de Agosto de 2019 a las 04:57

#### FORMATO DE ACTUALIZACIÃ"N DE DATOS PARA BECA SUBE

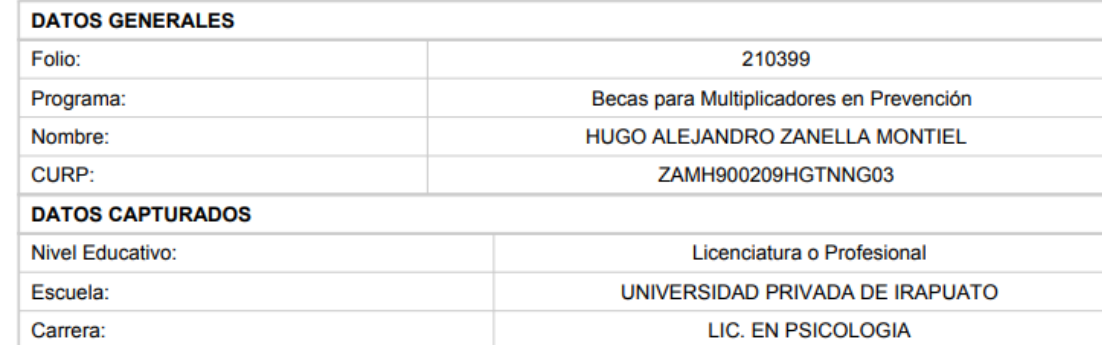

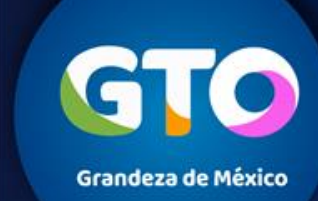

# **Cronograma de actividades RENOVANTES**

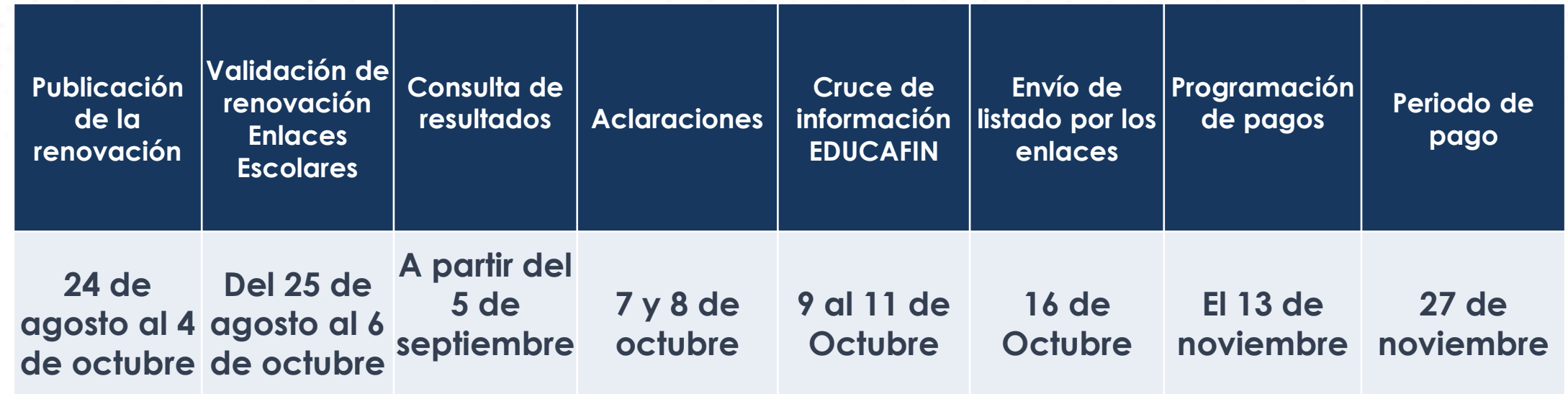

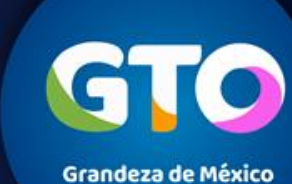

 $\sigma$ 

○

**EDUCAFIN-SUBE** 

10

# Una vez que se realizó el proceso de renovación, en el cuadro de búsqueda **deberás filtrar únicamente a los aceptados y exportar el archivo.**

Deberás guardar el archivo como un documento de Excel y **enviarlo junto con el oficio en dónde nos indiques el número de alumnos a los que si les corresponde renovar**. El oficio debe de venir **firmado y sellado**, señalando claramente el **número de renovantes.**

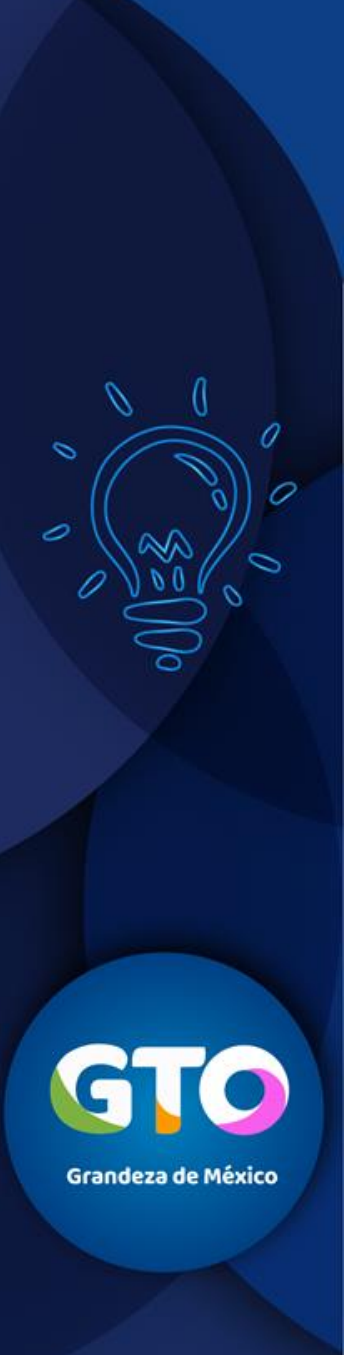

### **Coordinador de Becas:**

**EDUCAFIN-SUBE** 

Lic. Edna Rodríguez Zaragoza

**Responsable administrativo de Becas (expedientes, pagos, bajas TUTOR Y AVANZA):** Lic. Evelyn Ceballos Gallegos Tel. 01(477) 7-10-34-00 Ext. 462 **[eceballos@educafin.gob.mx](mailto:eceballos@educafin.gob.mx)**

**Responsable administrativo de Becas (expedientes, pagos, bajas MULTIPLICADORES EN PREVENCIÓN):** Lic. Jonathan Andrade Muñoz Tel. 01(477) 7-10-34-00 Ext. 433 **jandrade@educafin.gob.mx**

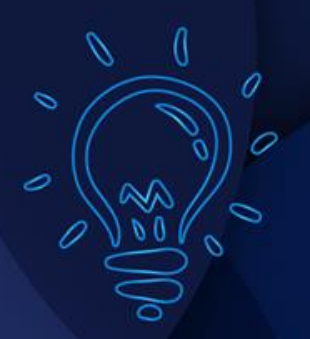

# EDUCAFIN

Instituto de Financiamiento e Información para la Educación.